## **IOS MOBILE DEVICE - SET UP WEBSITE AS ICON**

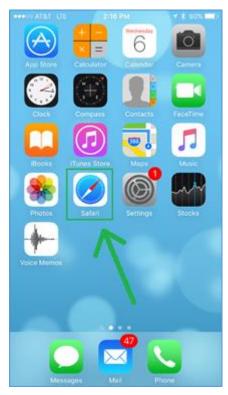

1. Tap the **Safari** icon to open the application.

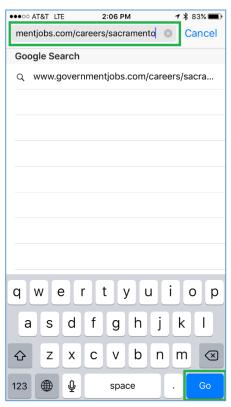

- Type in www.governmentjobs.com/careers/sacramento.
- 4. Tap the **Go** button. The **Sacramento County Job Opportunities** page displays.

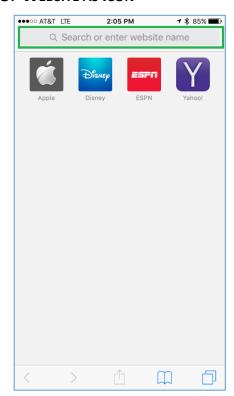

2. Tap in the area that says **Search or enter** website name. The keyboard displays.

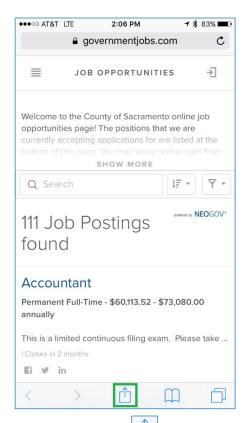

5. Tap the button shown at the bottom of the screen..

## **IOS MOBILE DEVICE - SET UP WEBSITE AS ICON**

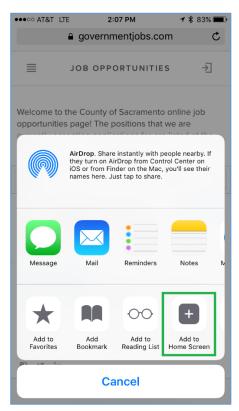

6. Tap Add to Home Screen.

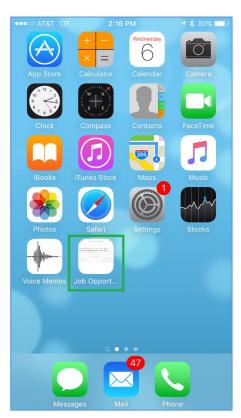

9. The **Job Opportunities** icon now displays on your Home screen.

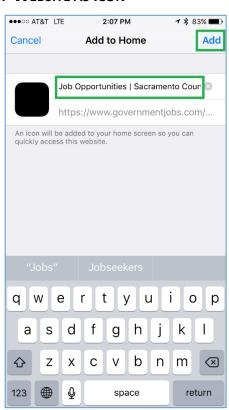

- 7. The title that will be listed with the icon is displayed. You can update the name at this time.
- 8. Tap the **Add** button.